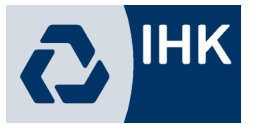

## **Online-Hilfe der Fachaufgabe im Einsatzgebiet im Ausbildungsberuf "Industriekaufmann / Industriekauffrau"**

## **Bearbeitung durch Prüfling**

## **Antrag einreichen**

Ruft der Prüfling die ihm mitgeteilte Zugangsseite zu den Projektanträgen auf, muss er sich zunächst anmelden:

Zur Anmeldung werden die Azubi-Identnummer und die Anmeldekennung des Antrags benötigt, eine zusätzliche Registrierung mit Passwort usw. ist nicht erforderlich.

War die Anmeldung im Onlineportal erfolgreich, erfolgt zunächst eine Prüfung, ob bei den Daten des Auszubildenden und ggf. des zuständigen Ausbilders E-Mail-Adressen hinterlegt sind. Erst danach werden die Anträge angezeigt:

Angezeigt werden der Vor- und Nachname und die Anschrift des Auszubildenden, der Ausbildungsberuf sowie Beginn- und Ende der Ausbildungszeit. Darunter werden die Projektanträge und deren Bearbeitungsstatus angezeigt.

Wurde bei der Prüfung der E-Mail-Adressen festgestellt, dass diese fehlen, so wird eine Hinweismeldung angezeigt, dass die E-Mail-Adressen über den Menüpunkt "E-Mail-Adresse" eingegeben werden müssen.

Ein Antrag kann online nur dann eingereicht werden, wenn die E-Mail-Adresse des Prüflings und die E-Mail-Adresse des Ausbilders erfasst wird. Sie sind notwendig, da alle Informationen zur Genehmigung bzw. Ablehnung des Projektantrags per E-Mail erfolgen, wenn der Antrag über das Onlineportal eingereicht wird. Eine Benachrichtigung auf dem Postweg erfolgt nicht!

Zur Pflege der E-Mail-Adressen muss zunächst der Projektantrag angeklickt werden. Das Programm öffnet bei fehlenden E-Mail-Adressen anstelle des Projektantrags sofort die Pflegeseite für die E-Mail-Adressen. Sollen diese später geändert werden, ist dies über den Menüpunkt "E-Mail-Adresse" möglich.

Bei der Pflege der E-Mail-Adressen wird zwischen Prüflingen mit Ausbildungsbetrieb und externen Prüflingen ohne Ausbildungsbetrieb im IHK-Bezirk unterschieden. Bei Auszubildenden, die einen Ausbildungsbetrieb haben, muss sowohl die E-Mail-Adresse des Auszubildenden als auch die des Ausbilders eingetragen werden.

Handelt es sich bei dem Prüfling jedoch um einen externen Prüfling ohne Ausbildungsbetrieb, so ist eine Genehmigung durch die Ausbildungsstätte nicht erforderlich. Deshalb wird bei diesen Prüflingen lediglich die E-Mail-Adresse des Prüflings abgefragt.

Die E-Mail-Adressen müssen aus Sicherheitsgründen zweimal eingegeben werden, um Tippfehler auszuschließen. Ist die Eingabe abgeschlossen, können mit der Schaltfläche

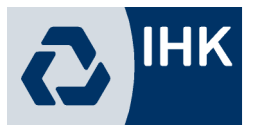

Speichern die E-Mail-Adressen gespeichert werden, mit Abbruch kann die Maske ohne zu speichern verlassen werden.

Die Erfassung der E-Mail-Adresse des Ausbilders wird im Projektantrag im Diskussionsbereich dokumentiert, sie ist auch für Prüfer sichtbar.

Ein Zeitraum für die Durchführung wird zu diesem Zeitpunkt noch nicht genannt, dieser wird erst bei der Genehmigung des Antrags mitgeteilt. Die Stichtage, bis zu denen der Antrag bzw. der Report eingereicht werden muss, werden jedoch bereits genannt, da diese Termine bereits vor der PIN-Vergabe festgelegt wurden. Bei diesen Stichtagen muss außerdem die Uhrzeit beachtet werden, eine Abgabe des Projektantrags bzw. des Reports ist nicht möglich, wenn am Stichtag die definierte Abgabe-Uhrzeit bereits überschritten ist.

Der Stichtag der Nachfrist ist nur dann angegeben, wenn der Antrag durch die Prüfer abgelehnt wurde und diese eine Nachfrist festgelegt haben. Solange der Antrag noch nicht eingereicht wurde, ist das Sendedatum ebenfalls noch leer.

Unter "Bemerkungen" können Kommentare des Ausbilders oder der Prüfer angezeigt werden, wenn diese den Antrag abgelehnt oder genehmigt haben. Unterhalb des Bemerkungsfelds wird der Status des Projektantrags genannt.

Wird der Projektantrag mit "Bearbeiten" geöffnet, hängt die Darstellung davon ab, was für diesen Beruf für die Projektanträge definiert wurde. Deshalb kann hier nur eine beispielhafte Darstellung erfolgen:

Immer angezeigt werden die im Maskenkopf genannten Informationen zum Antrag selbst, wie z. B. die Vorschlagsnummer und der Beruf.

Darunter werden die einzelnen Projektpunkte des Antrags genannt. Dabei kann es sich um eine reine Überschrift für einen Sachverhalt handeln oder für einen Projektpunkt, zu dem der Prüfling Angaben machen muss. Sind Eingaben erforderlich, gibt es außerdem eine Unterscheidung zwischen Punkten, zu denen Angaben gemacht werden können und Punkten, die ausgefüllt werden müssen. Die Pflichtfelder sind mit einem "\*" nach der Absatznummer gekennzeichnet, der Antrag kann erst gesendet werden, wenn alle diese Felder gefüllt sind.

Die Eingabe zu den Projektpunkten muss nicht auf einmal erfolgen. Die Projektpunkte können einzeln bearbeitet und gespeichert werden. Der Projektantrag kann – nach dem Speichern des aktuell bearbeiteten Punktes – jederzeit geschlossen und die Bearbeitung zu einem späteren Zeitpunkt fortgesetzt werden.

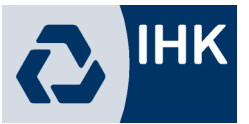

Kann oder muss ein Feld ausgefüllt werden, ist es mit der Bearbeitungsschaltfläche versehen. Wird diese angeklickt, öffnet sich dieser Projektpunkt im Bearbeitungsmodus. Außerdem wird ggf. nochmals darauf hingewiesen, dass es sich um ein Pflichtfeld handelt.

Wie lang der einzugebende Text maximal sein darf, wird ebenfalls angezeigt. Zu beachten ist, dass die Darstellung des Eingabefelds nicht an diese maximale Zeichenlänge angepasst wird. Die maximale Eingabelänge kann also bereits erreicht sein, auch wenn im dargestellten Feldrahmen noch Platz wäre. Eine entsprechende Meldung erscheint während der Eingabe nicht, da die Überprüfung erst durch den Speichervorgang ausgelöst wird.

Reicht der dargestellte Platz für die Eingabe der maximalen Textmenge nicht aus, kann über den Rahmen hinaus geschrieben werden, es wird dann am rechten Rand ein Scrollbalken eingeblendet.

Ist die Texteingabe abgeschlossen, wird der Text mit der Speichern Schaltfläche gespeichert. Gleichzeitig wird geprüft, ob die eingegebene Textmenge die maximale Zeichenanzahl übersteigt, es wird dann eine entsprechende Meldung ausgegeben und die Seite bleibt zur Korrektur im Bearbeitungsmodus stehen. Soll der eingegebene Text verworfen werden, kann durch Klick auf Abbruch die Seite ohne zu speichern geschlossen werden.

War der Speichervorgang des Textes erfolgreich, wird in die Gesamtübersicht der Projektpunkte zurückgekehrt. Der neu erfasste Text wird nun unter der Überschrift des Projektpunktes angezeigt. Außerdem wird rechts neben der Überschrift des Projektpunktes das Datum und die Uhrzeit der Bearbeitung festgehalten. Die Erfassung des Projektantrags kann mit dem nächsten Punkt fortgesetzt werden.

Sind alle Punkte erfasst, ist das weitere Vorgehen davon abhängig, was durch die IHK für diesen Beruf bzw. diese Variante vorgegeben wurde. Je nach Einstellung kann es möglich sein, eine PDF-Datei als Anhang zum Projektantrag hochzuladen oder nicht. Das Hochladen einer PDF-Datei kann auch zwingend erforderlich sein. Ist das Hochladen einer Datei möglich oder erforderlich, wird unten auf der Seite ein entsprechendes Feld angezeigt, je nach Datenlage kann außerdem eine Erläuterung angezeigt werden, welchen Inhalt die Datei haben soll.

Wird die Schaltfläche **Durchsuchen.** angeklickt, kann eine Datei ausgewählt werden, diese kann dann mit der Schaltfläche Hochladen dem Projektantrag beigefügt werden. Nach dem Hochladen der Datei werden die Schaltfläche ausgeblendet und stattdessen der Link "Anhang zum Antrag" angezeigt, über den die hochgeladene Datei zur Kontrolle nochmals

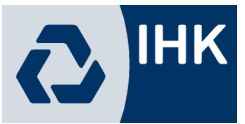

geöffnet werden kann. Zusätzlich wird die Schaltfläche eingeblendet, mit der bei Bedarf die angefügte Datei wieder gelöscht werden kann.

Ist die Bearbeitung des Projektantrags abgeschlossen, muss dieser dem Ausbilder des Prüflings zur Genehmigung vorgelegt werden. Dazu wird in das Feld "PIN" die PIN eingegeben und dann die Schaltfläche Senden angeklickt.

Wurde der Sendevorgang gestartet, wird geprüft, ob für den Auszubildenden und den Ausbilder jeweils eine E-Mail-Adresse hinterlegt wurde und ob alle Pflichtfelder des Projektantrags gefüllt wurden. Ist für diesen Beruf/diese Variante das Hochladen eines PDF-Anhangs zwingend erforderlich, so wird außerdem geprüft, ob die Datei vorhanden ist.

Ergibt die Prüfung, dass alle Pflichtfelder gefüllt sind, wird der Projektantrag gesendet. Während des Sendevorgangs wird aus den Datenfeldern ein PDF-Dokument erstellt, das abgespeichert und dem Ausbilder zugänglich gemacht wird.

Die erfolgreiche Übermittlung des Projektantrags wird mit einer Meldung bestätigt. Zusätzlich werden an die vom Auszubildenden eingegebenen E-Mail-Adressen Sendeberichte verschickt.

Sobald ein Projektantrag gesendet wird, wird er gesperrt und kann nicht mehr bearbeitet werden. Die Sperre wird nur dann wieder aufgehoben, wenn der Antrag vom Ausbilder oder den Prüfern abgelehnt wird.

Wurde ein Projektantrag erfolgreich abgesendet, erhält der Prüfling ein Bestätigungsmail:

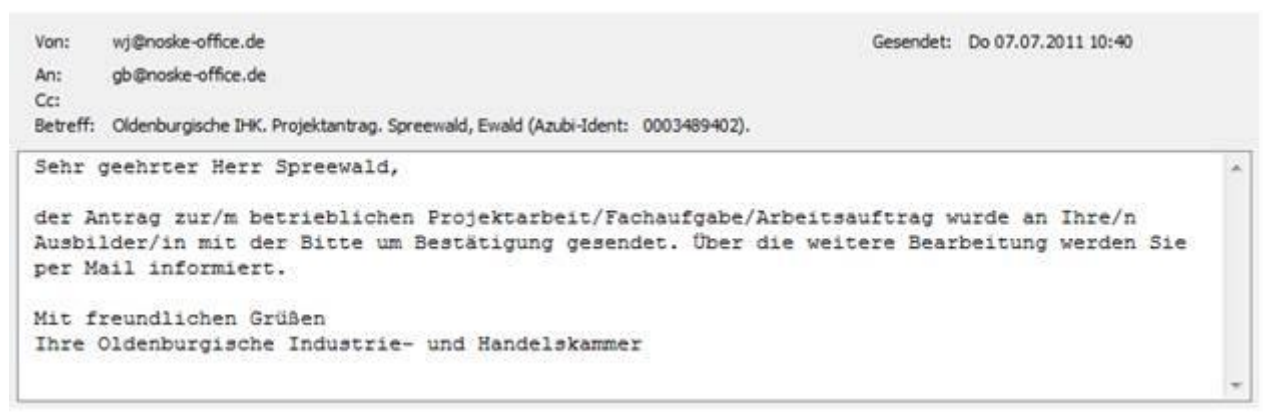

Der Ausbilder, der bei den Prüflingsdaten hinterlegt ist, erhält ebenfalls ein Mail, dass der Projektantrag gesendet wurde und auf die Genehmigung wartet.

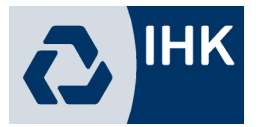

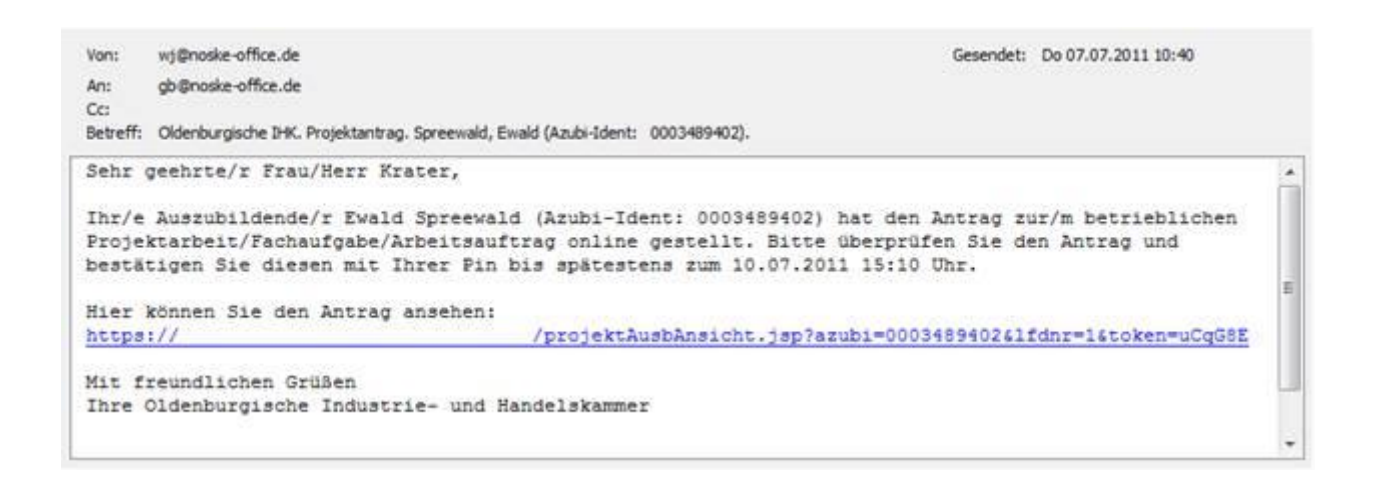

In dem Informationsmail wird mitgeteilt, um welchen Auszubildenden es sich handelt. Der Ausbilder kann über den Link im Mail den Projektantrag aufrufen und genehmigen oder ablehnen.

Nach dem der Projektantrag gesendet wurde, hat sich die Projektinformation dieses Antrags ebenfalls verändert:

Beim Status wird nun angezeigt, dass der Antrag der Ausbildungsstätte vorliegt, außerdem ist das Sendedatum nun gefüllt. Die Schaltfläche **Antrag** ist nicht mehr verfügbar, da der Antrag nun für die Bearbeitung gesperrt ist.

## **Bearbeitung durch den Ausbilder**

Dieser Bearbeitungsschritt entfällt für externe, die keine Ausbildungsstätte haben.

Bei regulären Prüflingen wird durch die Absendung des Projektantrags automatisch an den Ausbilder/Ausbildungsbetrieb per Mail eine Information über den abgegebenen Projektantrag gesendet. Über einen im Mail vorhandenen Link kann der zuständige Ausbilder den Antrag direkt öffnen.

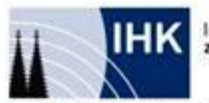

**EX Hilfs** 

**D** Beenden

Industrie- und Handelskammer<br>zu Köln **IHK KÖLN. WIR UNTERNEHMEN.** Weitere Projektarbeiten Projektarbeiten Antrag Anleitung: Ablaufanieitung zum Antrag Vorschlag: Auszubildende(r): Benno Putze (0003489334) Azubi-Nr.: 0003489334 Prüfling-Nr.: 90017 Ausbildungsberuf: Fachinformatiker Anwendungsentwicklung Fach: 353 - Betr. Projektarbeit Prüfungstermin: Sommer 2013 Status: Antrag liegt der Ausbildungsstätte zur Genehmigung vor. Antrag: Antrag pdf gestellt am 23.10.2012 13:54 Anhang pdf Genehmigung durch dielden Ausbilder/-in Ablehnen Genehminer

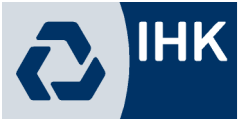

Zum Antrag selbst wird angezeigt an welchem Tag und zu welcher Uhrzeit der Antrag abgesendet wurde. Wurde der Antrag zuvor bereits einmal vom Prüfungsausschuss abgelehnt, so können hier mehrere Antragsdokumente angezeigt werden, da in diesem Fall die alte Version gespeichert bleibt. Der PDF-Antrag kann durch Klick auf den Dateinamen geöffnet werden.

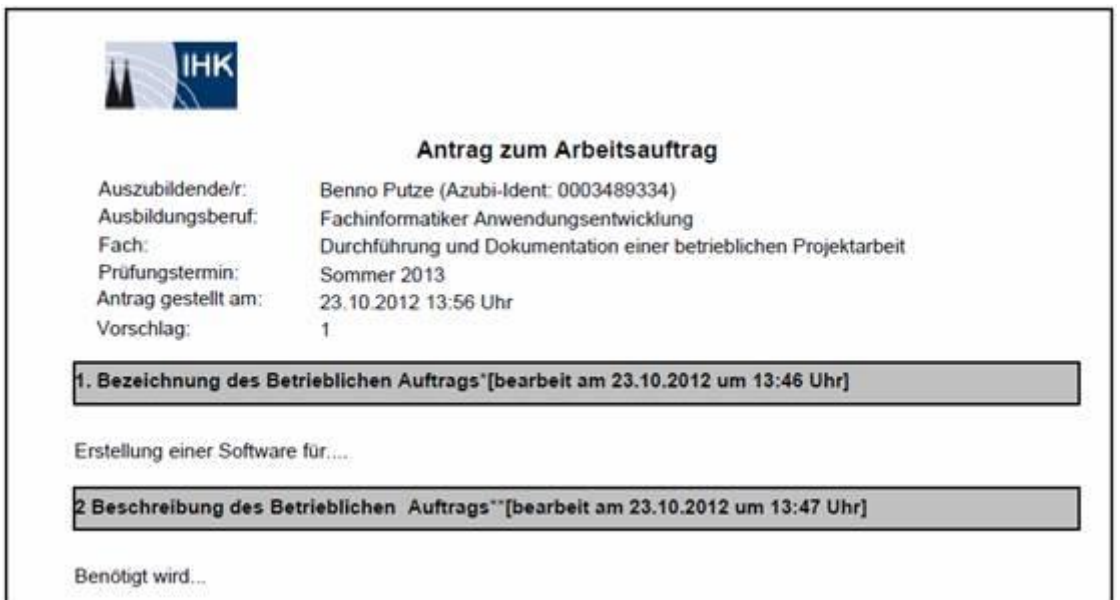

Innerhalb des Antrags ist für jede Position ersichtlich, an welchem Datum und zu welcher Uhrzeit die Daten zuletzt bearbeitet wurden. Muss der Prüfling einen Antrag erneut einreichen, weil der ursprüngliche Antrag vom Ausbilder oder von den Prüfern abgelehnt wurde, ist durch das Bearbeitungsdatum ersichtlich, welche Teile des Antrags vom Prüfling korrigiert wurden.

Über den Link im E-Mail an den Ausbilder werden jedoch nicht nur die Projektdaten dieses Prüflings zugänglich. Über den Menüpunkt "Weitere Projektarbeiten" kann auf die Projektdaten anderer Auszubildender zugegriffen werden, sofern dort dieselbe ASTA-Identnummer und Ausbilder-E-Mail hinterlegt sind.

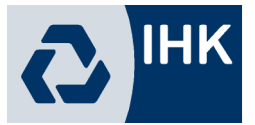

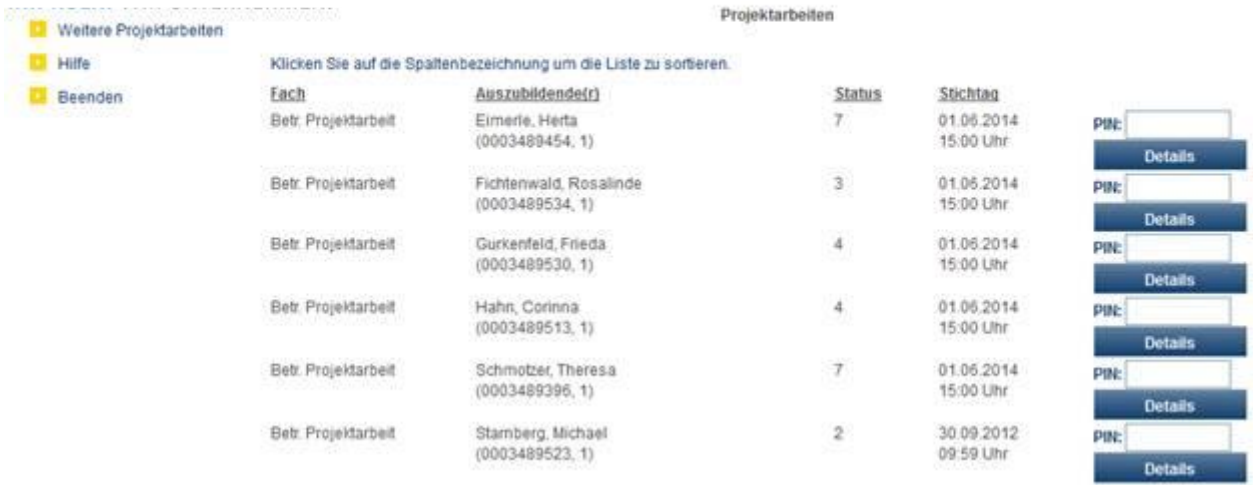

Da für die Daten dieser Prüflinge kein verschlüsselter Link übermittelt wurde, muss aus Sicherheitsgründen für den Zugriff auf die Projektdaten der anderen Prüflinge jeweils die für diese Projektanträge übermittelte PIN der Ausbildungsstätte eingetragen werden.

Genehmigt der Ausbilder den Projektantrag über die Schaltfläche "Genehmigen", muss als nächstes die PIN der Ausbildungsstätte eingegeben werden:

![](_page_6_Picture_47.jpeg)

Zu beachten ist dabei, dass nur die PIN verwendet werden kann, die auch zur Antragsnummer passt. Nach der Eingabe der PIN wird der genehmigte Projektantrag durch Klick auf **Senden** gespeichert und weitergeleitet, dies wird durch eine Meldung bestätigt. Genehmigte Projektanträge werden an den Prüfungsausschuss weitergeleitet.

Der Prüfling wird ebenfalls per Mail über die Genehmigung des Projektantrags informiert:

![](_page_7_Picture_0.jpeg)

Der Ausbilder selbst erhält ebenfalls eine Mitteilung, dass der Antrag an den Prüfungsausschuss übermittelt wurde:

Lehnt der Ausbilder den Projektantrag über die Schaltfläche "Ablehnen" ab, muss er dafür eine Begründung eingeben:

![](_page_7_Picture_63.jpeg)

Ist der Begründungstext eingegeben, muss als nächstes die PIN der Ausbildungsstätte eingegeben werden. Nach der Eingabe der PIN wird der abgelehnte Projektantrag durch Klick auf Senden gespeichert, dies wird durch eine Meldung bestätigt.

Der Auszubildende wird über die Ablehnung per Mail informiert:

![](_page_7_Picture_7.jpeg)

Die Ablehnung hat zur Folge, dass die Bearbeitungssperre des Projektantrags aufgehoben wird, so dass der Antrag vom Prüfling überarbeitet und erneut an den Ausbilder gesendet werden kann